# $MZ-X500$ MZ-X300

**Firmware Version 1.10 Bedienungsanleitung**

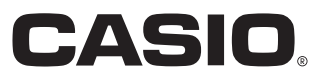

# **Aktualisierte Inhalte von Firmware Version 1.10**

Die in Version 1.0X vorgenommenen Änderungen an der Firmware sind nachstehend beschrieben.

- Pitch Bend Mode für Melodie- und Hex-Layer-Klangfarben ergänzt
- Portamento Mode für Melodie- und Hex-Layer-Klangfarben ergänzt
- Decay Time Key Follow für Hex-Layer-Klangfarben ergänzt
- Verbesserte Lautstärkeregelfunktion für Zugriegelorgel-Klangfarben
- Percussion Mode für Zugriegelorgel-Klangfarben ergänzt
- Anwender-Samples zu Inst Select (Instrumentwahl) der Drum-Klangfarben ergänzt
- Group-Einstellung für Pads ergänzt
- Package-Ladefunktion ergänzt
- Sample-Daten ergänzt
- Weitere Funktionsverbesserungen

# **Anwenderdaten-Kompatibilität**

Dieser Abschnitt erläutert die Anwenderdaten-Kompatibilität zwischen den Firmware-Versionen 1.0X und 1.10.

- Die folgenden mit Firmware-Version 1.0X gespeicherten Daten können mit Version 1.10 importiert werden: Anwenderdaten (Rhythmus (AC7), Normalklangfarben (ZTN), Versatile-Klangfarben (ZVT), Piano-Klangfarben (ZPF), Hex-Layer-Klangfarben (ZLT: nur MZ-X500), Drum-Sounddaten (ZDR), Zugriegelorgel-Klangfarben (ZDO), Musikdaten (ZMF), Musik-Presets (ZMP), Registration (ZRM), Padbank (ZPB), Samplingdaten (ZWT), Phrasendaten (ZPH), Akkordfolge-Daten (ZCD), Arpeggiodaten (ZAR), alle Klangfarbendaten (ZTA), alle Begleitautomatik-Daten (ZAA), alle Registrationsdaten (ZRA)).
- Mit Firmware-Version 1.10 gespeicherte Daten können mit Firmware-Version 1.0X nicht importiert werden.

# **Aktualisieren der Firmware**

#### (V) WICHTIG!

Fehlerhafte Ausführung der Firmware-Aktualisierung kann zur Folge haben, dass das Digital-Keyboard nicht gestartet werden kann. Bitte beachten Sie unbedingt die nachstehenden Punkte.

- Sichern Sie die im Speicher des Digital-Keyboards befindlichen Anwenderdaten auf einem USB-Flash-Drive, bevor Sie die Firmware des Digital-Keyboards aktualisieren.
- Trennen Sie nicht bei laufender Firmware-Aktualisierung den Netzadapter ab und entfernen Sie nicht den USB-Flash-Drive vom Digital-Keyboard.
- Berühren Sie bei laufender Aktualisierung keine der Bedien- oder Tastaturtasten, es sei denn, dies ist zur Aktualisierung erforderlich.

Führen Sie zum Aktualisieren die nachstehenden Schritte aus.

- **1.** Kopieren Sie die Firmware-Datei "update.bin" auf einen USB-Flash-Drive.
	- Verwenden Sie einen USB-Flash-Drive, der auf FAT32 formatiert ist.
	- Stellen Sie die Firmware-Datei "update.bin" in das Stammverzeichnis (nicht in einen Ordner) des USB-Flash-Drives.
- **2.** Stecken Sie den USB-Flash-Drive von Schritt 1 dieses Vorgehens in den USB-Flash-Drive-Port des Digital-Keyboards.
- **3.** Tippen Sie im MENU-Bildschirm auf "SYSTEM SETTING".
- 4. Tippen Sie neben "Information" auf "Enter".
- **5.** Tippen Sie in der erscheinenden Liste auf "Execute" neben "Update Firmware".
- **6.** Beantworten Sie die erscheinende Mitteilung "Sure? Yes/No" durch Antippen von "Yes".
	- Die Aktualisierung der Firmware dauert ungefähr 30 Minuten. Berühren Sie während dieser Zeit nicht das Digital-Keyboard.
	- Im Display erscheint ein Fortschrittsbalken, der den aktuellen Stand der Aktualisierung anzeigt.
	- Das Digital-Keyboard startet automatisch neu, wenn die Aktualisierung beendet ist.

### **7.** Entfernen Sie nach erfolgtem Neustart des Digital-Keyboards den USB-Flash-Drive.

Die Firmware-Aktualisierung ist damit beendet.

## (V) WICHTIG!

Falls eine Fehlermeldung erscheint und die Aktualisierung aus irgendeinem Grunde gescheitert ist, führen Sie bitte die nachstehenden Schritte aus, um die Aktualisierung neu zu versuchen.

- **1.** Trennen Sie den Netzadapter vom Digital-Keyboard ab.
- 2. Kopieren Sie die Firmware-Datei "update.bin" korrekt neu auf den USB-Flash-Drive.
- **3.** Stellen Sie sicher, dass der USB-Flash-Drive richtig in den USB-Port des Digital-Keyboards eingesteckt ist.
- **4.** Schließen Sie den Netzadapter an das Digital-Keyboard an.
- **5.** Schalten Sie das Digital-Keyboard mit der Stromtaste ein.
	- Wenn die Aktualisierung automatisch startet, warten Sie bitte, bis diese nach circa 30 Minuten beendet ist und das Digital-Keyboard neu startet.
	- Falls das Digital-Keyboard normal neu startet, gehen Sie bitte zur MENU-Anzeige und tippen Sie auf "SYSTEM SETTING" und dann "Information". Kontrollieren Sie die aktuelle Firmware-Version des Digital-Keyboards. Falls es sich nicht um Version 1.10 handelt, führen Sie bitte noch einmal die Schritte 5, 6 und 7 des Aktualisierungsvorgangs aus.
	- Falls die Aktualisierung durch Anzeige einer Fehlermeldung unterbrochen wird, kann dies bedeuten, dass die "update.bin"-Datei und/oder der USB-Flash-Drive nicht in Ordnung ist. Kontrollieren Sie auf Probleme.

# **Neue Funktionen von Firmware-Version 1.10**

Dieser Abschnitt erläutert Funktionen, die mit Firmware-Version 1.10 geändert wurden.

#### ■ Pitch Bend Mode für Melodie- und Hex-Layer-Klangfarben ergänzt

#### ■ Portamento Mode für Melodie- und Hex-Layer-Klangfarben ergänzt

**(Modelle MZ-X500 und MZ-X300; Hex-Layer-Klangfarbe nur bei MZ-X500 ergänzt)**

Bei den Melodie- und Hex-Layer-Klangfarben wurden die nachstehenden bearbeitbaren Parameter ergänzt.

#### **EXHINWEIS**

• Die Portamento On/Off-Parameter-Einstellung von Version 1.0X ist jetzt wie unten gezeigt in den Portamento Mode einbezogen.

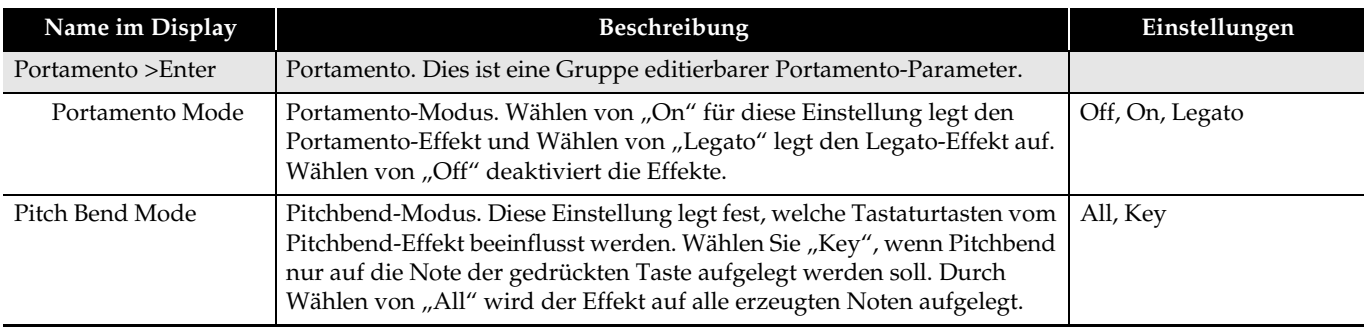

#### ■ Decay Time Key Follow für Hex-Layer-Klangfarben ergänzt

#### **(nur MZ-X500)**

Zur Ergänzung von Key-Follow für die Abklingzeit bei Hex-Layer-Klangfarben wurden mit dieser Version die nachstehenden Parameter hinzugefügt.

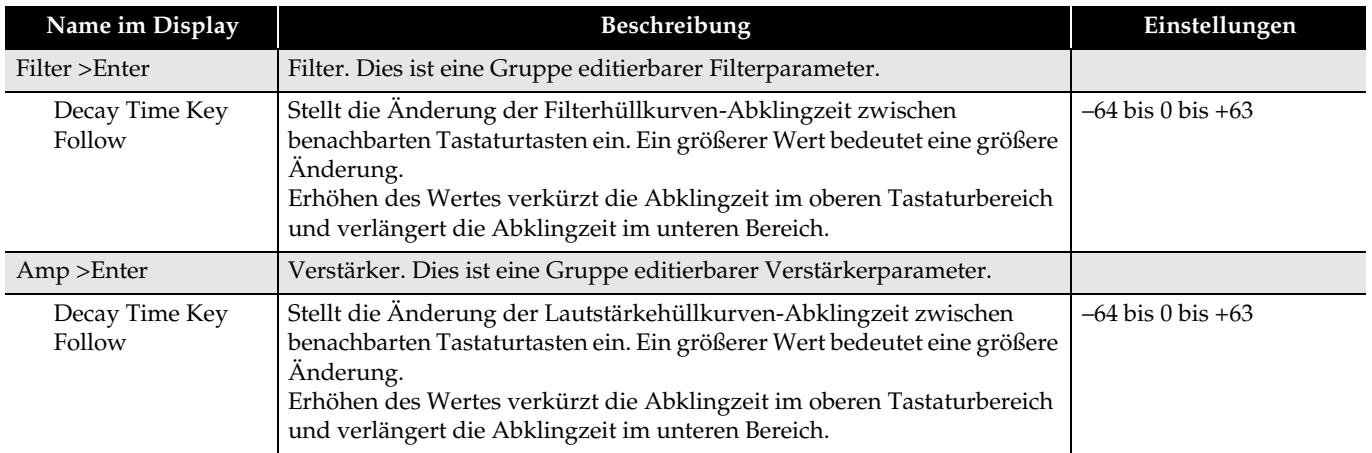

#### ■ **Verbesserte Lautstärkeregelfunktion für Zugriegelorgel-Klangfarben**

#### ■ Percussion Mode für Zugriegelorgel-Klangfarben ergänzt

**(Modelle MZ-X500 und MZ-X300)**

Mit dieser Version werden die nachstehenden Zugriegelorgel-Parameter ergänzt.

#### $\circledcirc$  HINWEIS

• Bei dieser Version wurde die Leakage Noise-Einstellung von Version 1.0X durch die Einstellung Running Noise ersetzt.

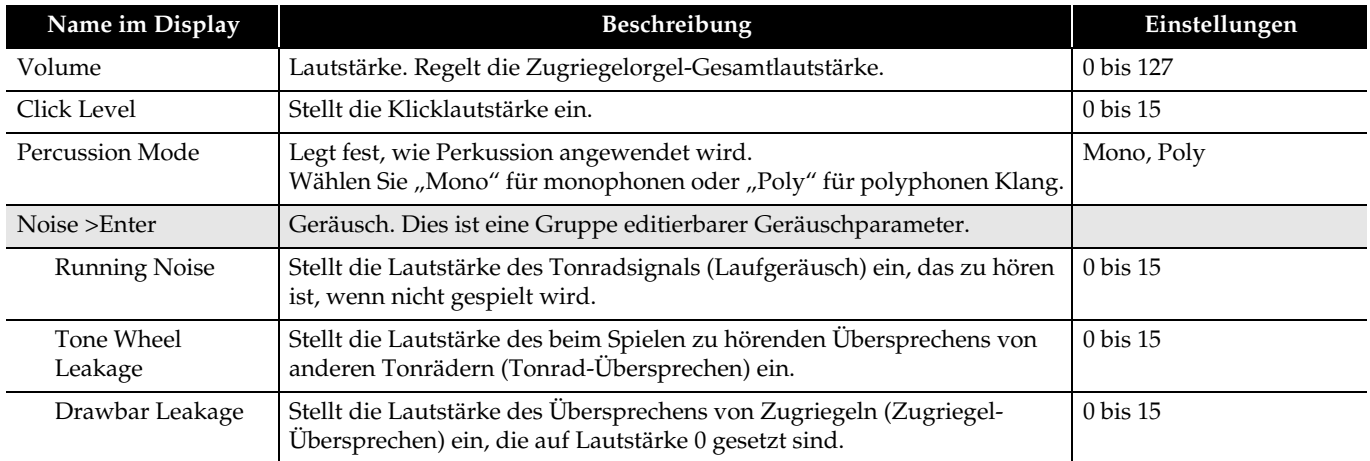

#### ■ Anwender-Samples zu Inst Select (Instrumentwahl) der Drum-Klangfarben ergänzt

#### **(Modelle MZ-X500 und MZ-X300)**

Durch diese Änderung können über Inst Select im Bildschirm mit den editierbaren Drum-Sound-Parametern Anwendersamples angewiesen werden, die von einem USB-Flash-Drive geladen oder mit der Pad-Samplingfunktion aufgenommen wurden.

• Bitte beachten Sie, dass für einen Drum-Sound nur Anwendersamples angewiesen werden können, für die Short als Length eingestellt ist.

#### ■ Group-Einstellung für Pads ergänzt

#### **(Modelle MZ-X500 und MZ-X300)**

Dieses Update ergänzt eine Group-Funktion, mit der über die Pad-Einstellung mehrere Pads abwechselnd aufgerufen werden können.

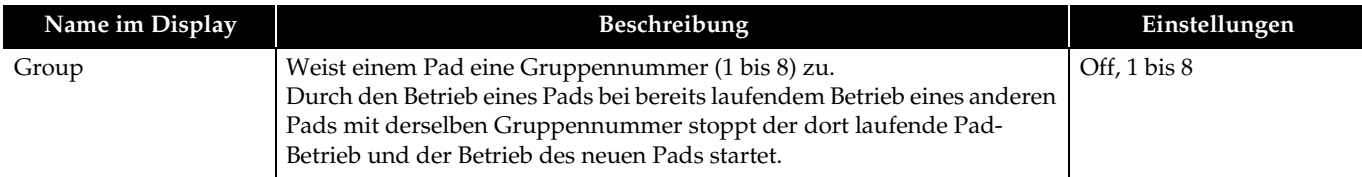

#### ■ Package-Ladefunktion ergänzt

#### **(Modelle MZ-X500 und MZ-X300)**

Ein Paket fasst mehrere Klangfarben, die Begleitautomatik und andere Anwenderdaten in einer Anwenderdaten-Datei (ZPK) zusammen.

Führen Sie zum Laden eines Pakets die nachstehenden Schritte aus.

#### (V) WICHTIG!

- Falls durch das Laden eines Pakets bereits vorhandene Daten überschrieben werden, die Sie behalten möchten, sichern Sie die bereits vorhandenen Daten bitte vor der nachstehenden Bedienung auf einem USB-Flash-Drive.
- **1.** Kopieren Sie die Anwenderpaket-Datei (ZPK) in den Ordner "MUSICDAT" auf einem USB-Flash-Drive.
- **2.** Stecken Sie den USB-Flash-Drive in den USB-Flash-Drive-Port des Digital-Keyboards.
- **3.** Tippen Sie im MENU-Bildschirm auf "MEDIA".
- 4. Tippen Sie auf "Load".
- **5.** Wählen Sie "Package".
- **6.** Wählen Sie die zu ladende Paketdatei und tippen Sie dann auf "Select".
- **7.** Es erscheint ein Paketladen-Einstellbildschirm, der eine Liste mit Ladezielen für die Daten im Paket enthält.
	- Wenn im Paket Daten von Anwenderklangfarben enthalten sind, werden auch Klangfarben-Unterkategorien angezeigt.
	- Wenn im Paket Anwendersample-Daten enthalten sind und Long für die Length der Sampledaten eingestellt ist, werden die Sample getrennt angezeigt.
- **8.** Weisen Sie für jede Anwenderdaten-Einheit ein Ladeziel an.

#### **9.** Tippen Sie auf "Execute".

- Dies zeigt die Bestätigungsabfrage "Sure?" für das Laden des Pakets an.
- Wenn bereits Daten am Ladeziel im Digital-Keyboard-Speicher vorhanden sind, wird mit "Replace?" abgefragt, ob diese durch die neuen Daten ersetzt werden sollen.

#### **10.** Tippen Sie auf "Yes".

- Das Display zeigt die Meldung "Please Wait" an, bis der Vorgang beendet ist.
- Nehmen Sie keine Bedienung vor, solange diese Meldung angezeigt ist.
- Wenn das Laden beendet ist, erscheint "Complete" im Display.
- Falls nicht geladen werden soll, tippen Sie bitte auf "No".

#### ■ **Sample-Daten ergänzt**

Mit diesem Versions-Update werden an Pads zuweisbare Sample-Daten ergänzt. Näheres hierzu finden Sie im Anhang von Version 1.10.

# **CASIO.**